# Instruktioner för routerinstallation

Du har till din lägenhet fått en router av märket Asus RT-AC68U. Här följer instruktioner för installation. Notera att det kan förekomma vissa skillnader i utseende på konfigurationssidorna nu mot när instruktionera skrevs beroende på vilken version av programvaran (firmware) routern har.

#### **OBS! Routern tillhör BRF Läxan Nr 1 och ska lämnas i lägenheten vid utflytt.**

#### **Nyinflyttad som övertar router från tidigare ägare? Se särskilt punkt 8.**

- 1. Öppna kartongen. Du behöver inte allt i kartongen för denna installation. Ta fram följande:
	- Routern
	- 3 st antenner
	- En strömsladd
	- En adapter från strömsladd till eluttag
	- En internetkabel
- 
- 2. Montera de tre antennerna genom att skruva fast dem på routerns ovansida. Rikta dem som på bilden för bästa mottagning.
- 3. Sätt ihop adaptern med strömsladden.
- 4. Sätt in strömsladden i uttaget på routerns baksida.
- 5. Sätt in internetkabeln i det blå uttaget på routerns baksida. (De gula uttagen är till för datorer och annat som inte använder trådlöst internet.)
- 6. Koppla andra änden av internetkabeln till uttaget som är märkt "1" som installerats vid fiberdragningen i din lägenhet. Uttaget kan ha ett litet plastskydd som du kan dra åt sidan med kabeln innan du trycker inåt.
- 7. Nu är du redo att starta routern. Sätt in strömsladden i ett eluttag. Routern kommer starta automatiskt.

**2**

- 8. **Vid överlåtelse av bostad:** Om du har fått överta routern av en tidigare bostadsägare, nollställ routern genom att på routerns baksida stoppa in en nål eller motsvarande i hålet märkt "RESET". Håll kvar den i 10- 15 sekunder. Lampan "POWER" på framsidan ska nu blinka. Det här nollställer samtliga inställningar, inklusive inställningarna för Wi-Fi (trådlöst internet) och administratörslösenord. Det kan ta ett par minuter.
- 9. Vänta tills alla tre lampor längst till höger på routerns framsida lyser. Den längst till höger indikerar att routern är på och de övriga två att Wi-Fi (trådlöst internet) är aktivt. Det kan ta någon minut innan dessa lyser.
- 10. Ta fram en dator, telefon eller surfplatta. Om du vill fortsätta med en dator som med kabel är kopplad till routern, gör som nedan (men du kan hoppa över stegen 11, 19-21, 33). Om du vill fortsätta med en trådlös enhet, fortsätt med alla steg nedan.
- 11. Gå in på din dator/telefon/surfplattas Wi-Fi-inställningar (trådlöst internet). Anslut till nätverket som heter "ASUS" eller liknande. Inget lösenord behövs.

- *12.* Du ska nu automatiskt komma till en portal med snabbstart för routern. Du kan känna igen den på ASUS-loggan i det övre, högra hörnet. (*Om du mot förmodan inte kommer till en portal kan du manuellt i din webbläsare gå till [http://router.asus.com](http://router.asus.com/) alternativt<http://192.168.1.1/>* )
- *13.* Klicka på "Create a new network"-knappen.

Wi-Fi

**ASUS** 

- *14.* Routern försöker nu automatiskt hitta rätt uppkopplingsinställningar. Vänta tills det är klart. Om det misslyckas kan du få följande frågor:
	- *a.* "Does your Internet connection require user name and password?" Välj "No"
	- *b.* "Please select the Internet connection type from the option below…" Välj "Automatic IP".

Om du inte får dessa frågor utan direkt kommer till nästa steg har routern själv identifierat ovanstående åt dig.

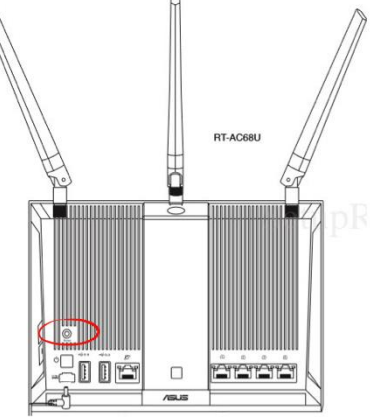

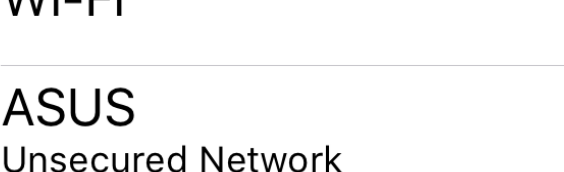

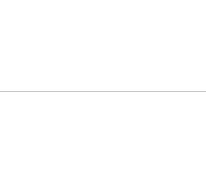

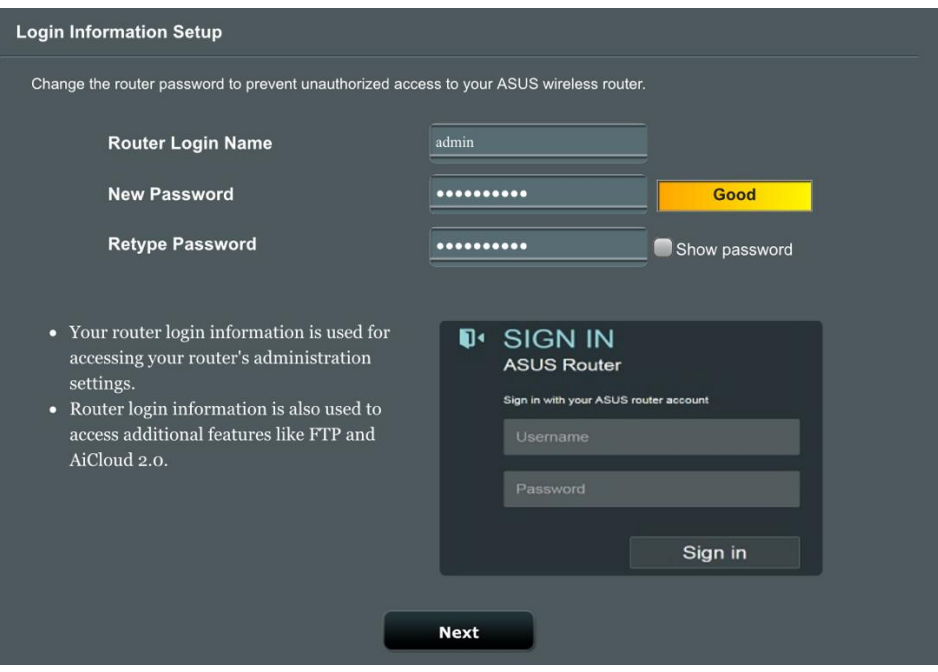

*15.* Fyll i formuläret "Login Information Setup". Router Login Name admin New Password här väljer du ett lösenord Retype Password skriv samma lösenord igen här

Lösenordet du väljer här används bara när du ska ändra konfigurationen för din router. Skriv ner det på ett säkert ställe. Om du tappar bort det och behöver göra ändringar kan du använda "RESET"-hålet på routerns baksida och börja om från början med installationen.

*16.* Klicka "Next". Om inget händer kan du behöva lägga till en siffra eller ett specialtecken (.,! osv) i lösenordet.

*fortsättning på nästa sida*

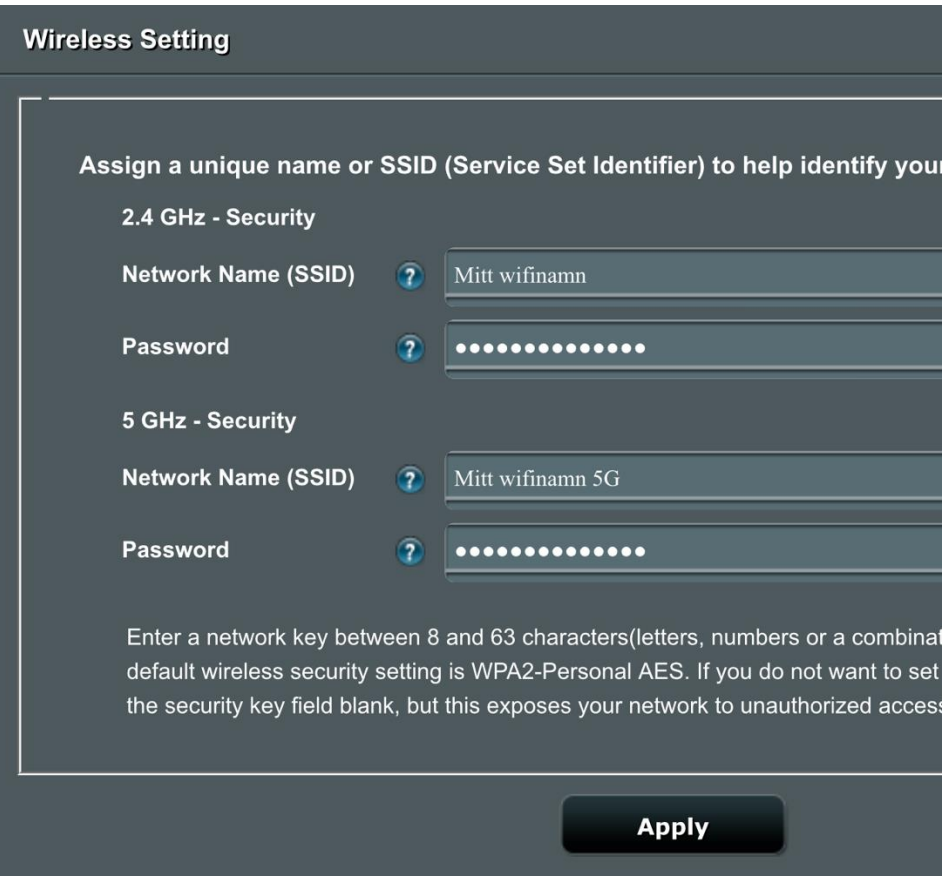

*17.* Fyll i formuläret "Wireless Setting"

Nu är det dags att namnge ditt trådlösa nätverk och välja ett lösenord för att ansluta till nätverket. Lösenordet behöver inte vara supersvårt eftersom det bara är personer inom ca 100 m avstånd från din lägenhet som kan försöka ansluta till ditt nätverk. Det här lösenordet kommer du dela med familj och vänner som behöver internetåtkomst när de är i din lägenhet. Lösenordet måste vara minst 8 tecken långt.

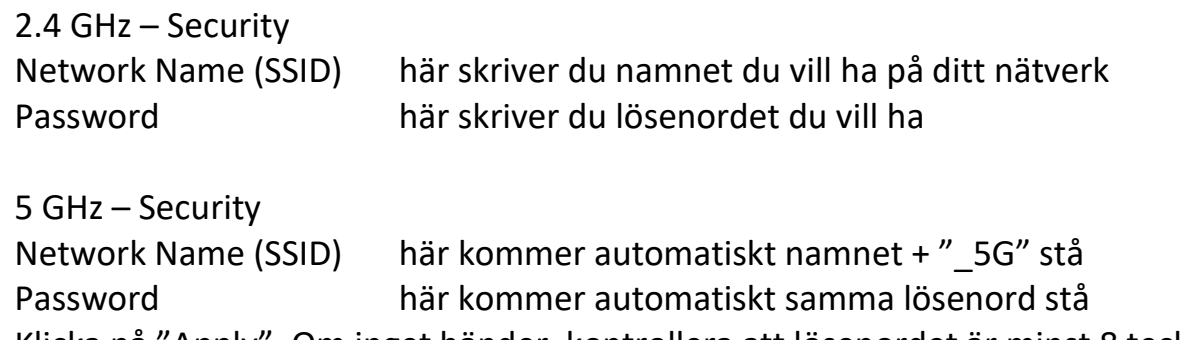

- *18.* Klicka på "Apply". Om inget händer, kontrollera att lösenordet är minst 8 tecken långt. Testa utan å, ä, ö om du fortfarande inte kommer vidare.
- *19.* Nu kommer din mobil/dator/surfplatta tappa anslutningen till installationsportalen. Samtidigt kommer dina trådlösa nätverk skapas med de namn och lösenord du valt. Om du ser en knapp som det står "Cancel" eller "Avbryt" på kan du nu trycka på den – det avslutar bara din koppling till installationsportalen.
- *20.* Vänta ca 1-2 min. Gå tillbaka till din mobil/dator/surfplattas Wi-Fi-inställningar (trådlöst internet) och leta efter namnet du valt på ditt nätverk i steg 17. Om du inte ser det, vänta ytterligare någon minut.
- *21.* Klicka på namnet på ditt nätverk, välj det som slutar med "\_5G" om du vill ha snabbast möjliga internetuppkoppling på enheten. Ange lösenordet du valde på ditt nätverk i steg 17.
- *22.* Testa att öppna en webbläsare och gå till [www.google.se](http://www.google.se/) för att se att internetanslutningen fungerar.
- *23.* Om det inte funkar gå till felsökningsavsnittet (sida 8) innan du fortsätter. Kommer du in på Googles hemsida kan du fortsätta nedan.
- *24.* Gå in på [http://router.asus.com](http://router.asus.com/) eller<http://192.168.1.1/> (om du vill kan du istället installera och öppna gratisappen som heter "ASUS Router" i appbutiken på din telefon).
- *25.* Fyll i formuläret "SIGN IN" med det adminlösenord du valde i steg 15. Det här kan vara ett annat lösenord än det du har på ditt trådlösa nätverk om du valde ett annat lösenord i steg 15.

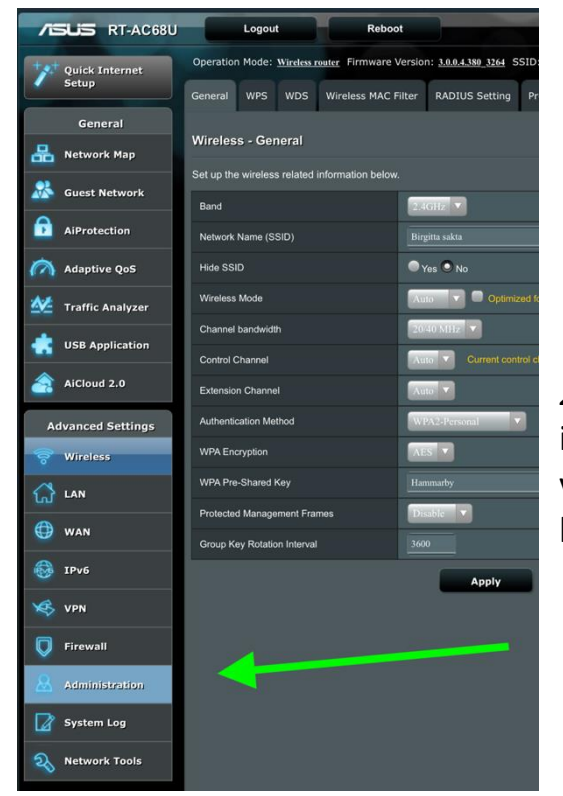

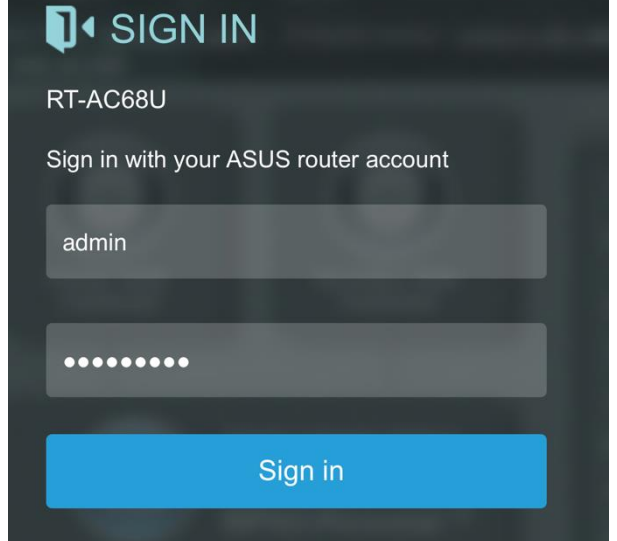

*27.* Du kommer nu till till en översiktsbild med information och menyval om din router. Långt ner i vänsterpanelen finns en knapp "Administration", klicka på den.

*26.* Klicka på "Sign in".

- *28.* Välj fliken "Firmware upgrade"
- *29.* Bredvid raden "Firmware Version" finns en knapp "Check", klicka på den.

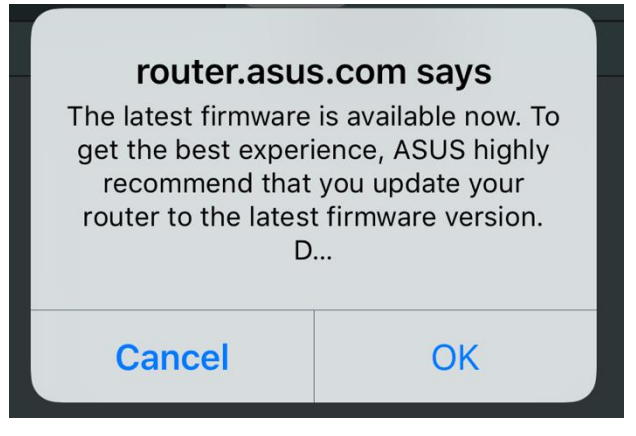

*30.* Vänta lite. Om det kommer upp en ruta "The latest firmware is available now…", klicka "OK", "Yes", "Ja" eller motsvarande.

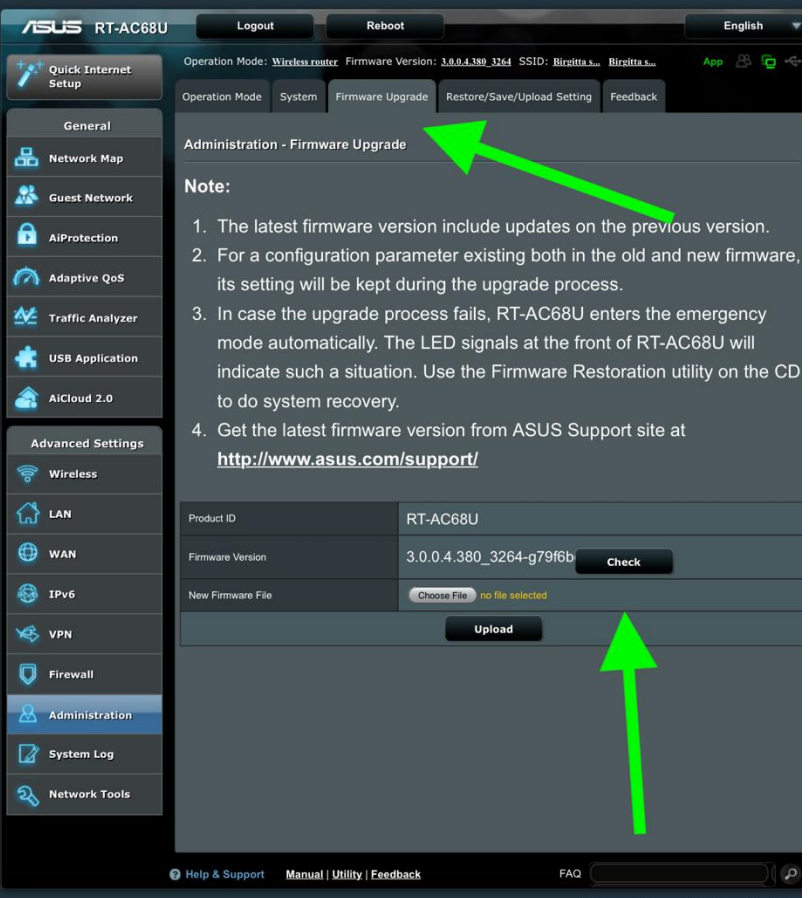

### Firmware upgrade is done. Please reboot RT-AC68U manually.

- *31.* Uppdateringen kan ta några minuter. Vänta tills det står "Firmware upgrade is done." Starta om routern genom att först trycka på den lilla knappen som sitter ovanför strömsladden på routerns baksida, sedan vänta några sekunder och sist trycka på samma knapp igen. Lamporna tänds stegvis på routerns framsida. Vänta någon minut tills de tre lamporna längst till höger alla lyser.
- *32.* Din enhet är nu uppdaterad till senaste version. Det kan vara bra att upprepa steg 24- 31 någon gång per år för att ha tillgång de senaste funktionerna och säkerhetsuppdateringarna.
- *33.* Du kan nu återigen gå in på Wi-Fi-inställningar och ansluta till nätverket, om din dator/mobil/surfplatta inte redan anslutit till det automatiskt.

Tips – ladda nu ner appen "ASUS Router" från appbutiken på din iPhone eller Android-mobil. Logga in med ditt adminlösenord som du valde i steg 15. Via denna app kan du se vilka som är anslutna till nätvkeret och ändra alla inställningar, samt uppdatera Firmware Version när det kommit uppdateringar. Appen kan vara bra om du får problem med din internetuppkoppling senare och appen kommer ihåg ditt adminlösenord.

Du är nu klar med installationen av din router och du bör kunna använda ditt trådlösa nätverk fullt ut.

Du har nu två trådlösa nätverk :

- 1) 2.4 GHz är frekvensen på nätverket som bara heter namnet du angav i steg 17.
- 2) 5 GHz är frekvensen på nätverket som heter namnet du angav i steg 17 och slutar med " 5G".

Nätverk 2) som har " 5G" i namnet är snabbare men kan ha kortare räckvidd. Använd det till TV-enheter, speldatorer, din mobiltelefon/surfplatta och andra enheter där du vill ha så snabb hastighet som möjligt utan att använda en nätverkskabel.

Om du märker att du ofta har problem med räckvidden (dvs tappar anslutningen inne i din lägenhet) bör du testa att byta nätverk till det som bara heter namnet du valde i steg 17, alltså nätverk 1) ovan. Du kan också använda nätverk 1) om du vet att du bara ska läsa mail och titta på bilder på en enhet (ej video/spel).

Bäst hastighet och stabilast uppkoppling får du alltid om du använder en nätverkskabel från routern till din enhet istället för att ansluta via det trådlösa nätverket.

Tips – din router har en mängd funktioner du kan testa. Bl.a. kan du skapa gästnätverk, koppla en USB-hårddisk till routern för att komma åt filer när du är ute (FTP eller AiCloud), automatiska nedladdningar (Download Master), VPNfunktionalitet, föräldrakontroll, och mycket mer. Du kan googla på modellnamnet (Asus RT-AC68U) för mer information eller läsa bruksanvisningen som följer med routern.

## Felsökning

Om du av någon anledning inte kommer ut på internet, gör såhär:

- 1. Se till att routern är påslagen och är inkopplad till uttaget märkt "1" som installerades i din lägenhet.
- 2. Gå till fiberomvandlaren som installerades i ett skåp i din hall. Öppna luckan och kolla vilka lampor som lyser. Det ska se ut som på bilden:

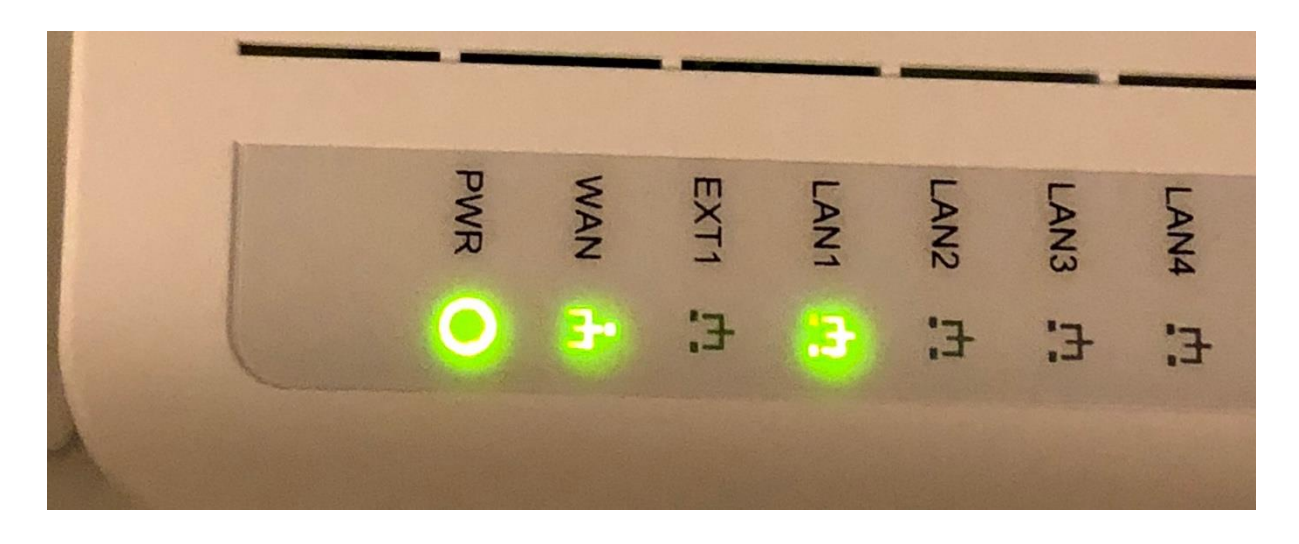

3. PWR indikerar att fiberomvandlaren har ström. Den bör lysa grönt, annars måste du kontrollera att elen är inkopplad eller starta enheten via strömknappen. WAN indikerar att du har signal in till din lägenhet. Om den inte lyser grönt ska du avbryta felsökningen och kontakta bredbandssupporten så det kan åtgärdas. LAN1 indikerar att routern har signal med fiberomvandlaren. Skulle LAN1 inte lysa betyder det antingen att routern är avslagen, kopplad i fel uttag, eller att det är något fel på kabeln mellan hallen och vardagsrummet. Avbryt felsökningen och kontakta bredbandssupporten om den inte lyser för dig när routern är påslagen och inkopplad i vägguttaget märkt "1".

LAN2 används för eventuella TV-tjänster via fiber och går till uttaget märkt "2" i ditt vardagsrum. Övriga lampor används ej i dagsläget. LAN2 behöver inte lysa för att använda internet.

*fortsättning på nästa sida*

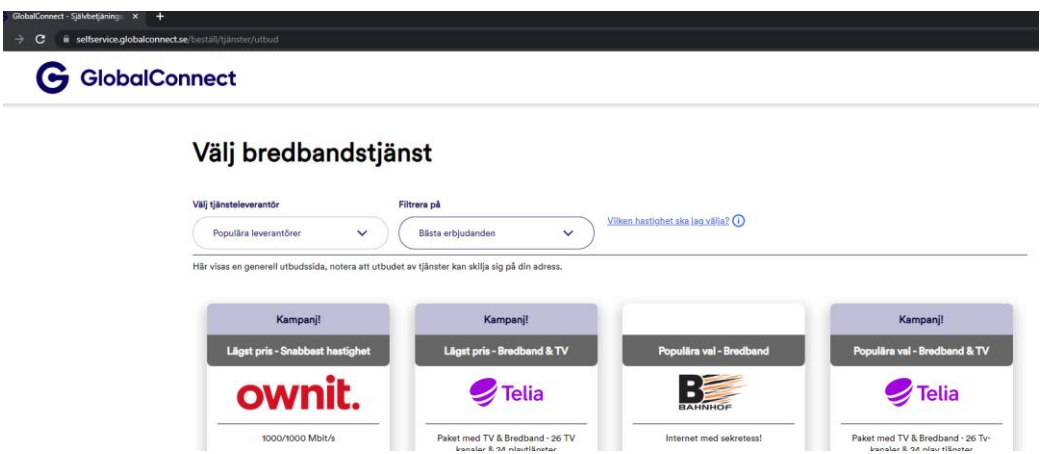

4. Om du kommer till GlobalConnect:s beställningsportal (se bild ovan) när du försöker ansluta till internet, gör följande:

4.1 Gå till fiberomvandlaren i skåpet i hallen. Öppna skåpet och hitta strömbrytaren på enhetens vänstra sida. Tryck på den en gång så att lamporna slocknar. Vänta några sekunder och tryck igen så de stegvis tänds igen.

4.2 Gå till routern i vardagsrummet. Hitta strömbrytaren precis ovanför strömsladden på routerns baksida. Tryck på den en gång, vänta några sekunder och tryck igen. 4.3 Vänta några minuter tills de tre lamporna längst till höger på routerns framsida lyser.

4.4 Kolla att du är ansluten till rätt nätverk i din enhets Wi-Fi-inställningar (trådlöst internet) och testa igen om du nu kan komma ut på internet.

4.5 Om du fortfarande inte kommer åt internet – kontakta bredbandssupporten.

Om du kommer ut på internet efter åtgärd, se till att fortsätta installationen från steg 22 och framåt.

- 5. Om du kommer till routerns installationsportal (logga "ASUS" uppe till vänster) när du försöker komma åt internet har du misslyckats med något steg i installationen. Återställ routern till fabriksinställningar genom att lokalisera det lilla RESET-hålet på routerns baksida och trycka ett litet smalt föremål i hålet, t ex en penna, i minst 10-15 sekunder. Börja sedan om installationsguiden från början. Kontakta ASUS support om du inte heller denna gång kommer åt internet efter avslutad installation.
- 6. Om du kommer ut på internet, men ibland tappar anslutningen i vissa delar av lägenheten, eller upplever att det laggar när du tittar på film eller spelar online, rekommenderas du att 1) uppdatera routern till senaste version (se tidigare instruktion), 2) flytta routern till en central plats i lägenheten utan hinder, eller 3) testa att använda en annan router. Bäst hastighet och stabilast uppkoppling får du alltid om du använder en nätverkskabel från routern till din enhet istället för att ansluta via det trådlösa nätverket (Wi-Fi).

### Support

Om du får problem med internet, kontakta bredbandssupporten för vår operatör. Aktuella kontaktuppgifter finns anslagna i trapphuset.

Om du får problem med routern, kontakta ASUS support på telefonnummer 08-587 694 07 eller [https://asus.com](https://asus.com/)

Om du vill beställa TV-tjänster kan du göra det på <https://selfservice.globalconnect.se/> Se till att filtrera på TV-tjänster eftersom vi redan har bredband gemensamt, det ska du inte betala extra för.

Kom ihåg att routern tillhör BRF Läxan Nr 1 och ska lämnas kvar i lägenheten vid utflyttning. Fiberomvandlaren i hallen tillhör nätverksoperatören och får inte åverkas.

Lycka till med routern och ditt fiberbredband!

För BRF Läxan Nr 1:s räkning, Johan